LOG IN  $\cdot$  You can find **BLACKBOARD** here:

# TURN THE PAGE FOR **INSTRUCTIONS**

## **[bb.au.dk](http://bb.au.dk)**

• Log in with WAYF Blackboard runs best in browsers like Chrome, Firefox or Safari. ( ) Internet Explorer can cause problems with the speed

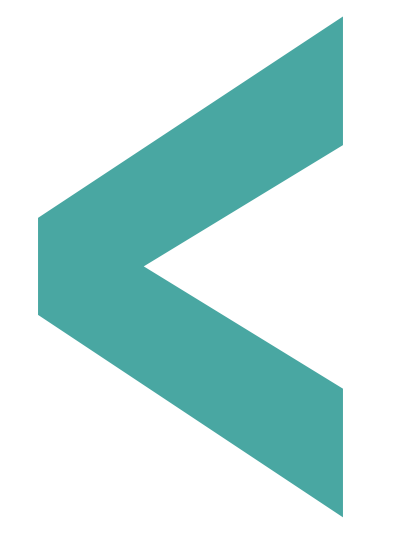

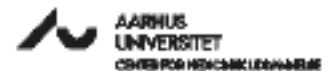

QUICK START GUIDE ...

WANT TO KNOW MORE? At **bbsupport.au.dk** you can find information, courses and instructions etc.

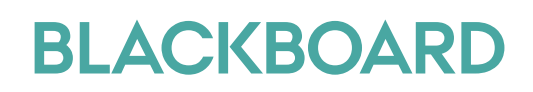

## **BLACK BOARD** FOR TEACHERS

## – Quick start guide

#### 1. MY INSTITUTION

• Click **My Institution 1.** In MAIN MENU to access your personal front page

### 2. FIND COURSE

- Click **Courses** 2. in MAIN MENU
- Choose required course in **Course Catalogue**

You can also find your course in My Institution **1.**

## 3. EDIT MENU

- Click on the + sign **3.**
- Click on Content Area to create a content area where you can post content
- Give the content area a name and choose if it must be available
- Move the menu in place

Please be aware that the menu is not visible before it is made available **and** content is created and added

## 4. CREATE CONTENT

• Click on a content area you have created in the menu

- **Add content through ACTION MENU**
- a) **Build Content**: Create folders, modules, files, video, images etc. **4.**
- b) **Assessments**: Create assignments, tests and surveys etc. **5.**
- c) **Tools**: Create discussion boards journals, blogs, wikis etc. **6.**

## 5. EDIT MODE

• Click to toggle **edit mode ON/OFF 7.**

Please be aware that edit mode must be **ON** before you can create and edit content

#### 6. STUDENT VIEW

• Click on **Go To Student View** to see your course as seen by your students **8.** 

• Click again to go back to **Teacher View**

## 7. OPTIONS ICON

You will find the options icon many places in Blackboard

• Click to get useful functions and editing options for that element, the icon is next to **9.**

#### 8. DOUBLE ARROWS

• Click on the double arrows to rearrange menu items or content **10.**

#### 9. COURSE HOME PAGE

• Click **Home Page** to get to the course's home page **11.**

• Build the home page with the content that is the most important for your students

## 12. CHANGE LANGUAGE

• Choose <mark>global navigation menu</mark>

• Click on **Personal Information** under **Settings** in the drop down menu

### 414 | ALAIRE | ISLA | CHARACTER **GLOBAL NAVIGATION MENU MAIN MENU** KARRIK COPPLAITY CONTINUOUSITION ALLIMATEDIZED **1. 2. 10. 9. 8. 7.** aid Transition 214 **ACTION MENU Building 10. 4. 5. 6. Considerable COURSE MENU Delayers Building** Title mithing. **AUSTRALIAN COMPANY CONTROL PANE**

BLACKBOARD LEARN

**3. 11.**

**12.**

**13.**

#### 10. CREATE MESSAGE

• Click **Messages 12.** in **course MENU** 

• Click **Create Message** in **ACTION MENU**

#### 11. SEND EMAIL

- **Click Course Tools 13. In control panel**
- Click **Send email**

#### • Choose to whom your email must be sent to. (Eg. individuals, groups/teams or the entire course)

Please be aware that a copy of your email will not be saved

#### TAP-super users answers administrative questions, and VIP-super users answers educational questions.

**SUPPORT**

**LOG IN**

your super user

• Log in with WAYF

with the speed)

At **[bbsupport.au.dk](http://bbsupport.au.dk)** you can find updated information on support, telephone numbers and email addressess.

If you need assistance you can contact

• Find **BLACKBOARD** here: **[bb.au.dk](http://bb.au.dk)**

(Blackboard runs best in browsers like Chrome, Firefox or Safari.

Internet Explorer can cause problems